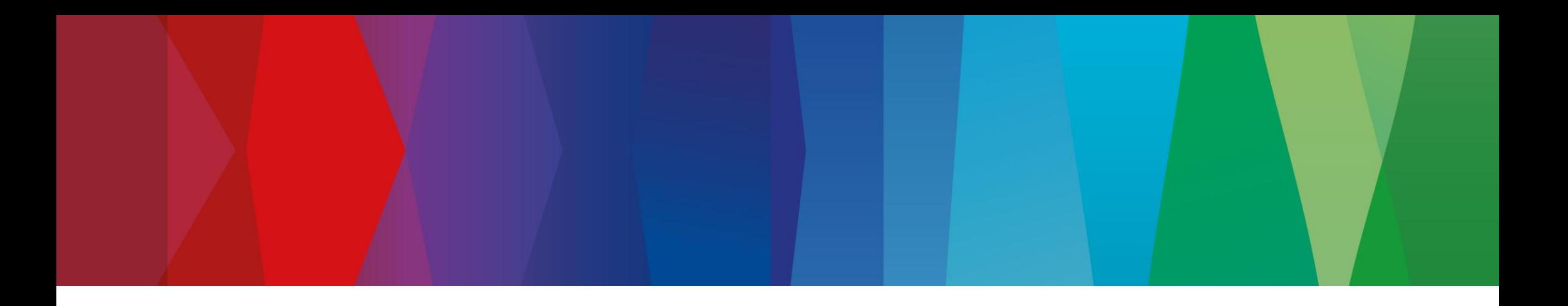

# **SDA: VAG Autentificazione – 2 Fattori**

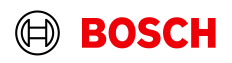

- *Introduzione in ESI[tronic] e KTS 250 a fine dicembre 2022.*
- La 2FA è un requisito VW e deve essere implementata dallo strumento originale VW e da ogni strumento *diagnostico multimarca che utilizza i dati VW..*
- *La 2FA è necessaria solo per lo sblocco dei sistemi protetti di VW, Audi, Seat, Cupra, Skoda.*
- *L'aggiornamento 2022/4 di ESI[tronic] e l'aggiornamento 3.3 di KTS 250 devono essere installati come condizione preliminare.*
- *L'utente ha bisogno di uno smartphone/tablet (di lavoro o privato) e di un'app Autenticatore, ad esempio Google Authenticator.*
- *Il 2FA è collegato al login SDA. Significa:*

2

- − *La 2FA è valida finché l'utente è connesso a SDA. Se l'utente esce da SDA e vi accede in un secondo momento, la 2FA deve essere ripetuta.*
- − *Non è necessario eseguire la 2FA per ogni veicolo VAG protetto, purché l'utente sia ancora connesso a SDA.*
- *La 2FA è conosciuta da diverse applicazioni come Paypal o Amazon e molte altre.*
- *Parte di ESI News 2022/4. Il materiale informativo è disponibile nel Centro assistenza ESI[tronic].*

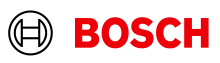

1*. Il cliente seleziona un sistema protetto VW, Audi, Seat, Cupra, Skoda e appare un pop-up SDA per il login.*

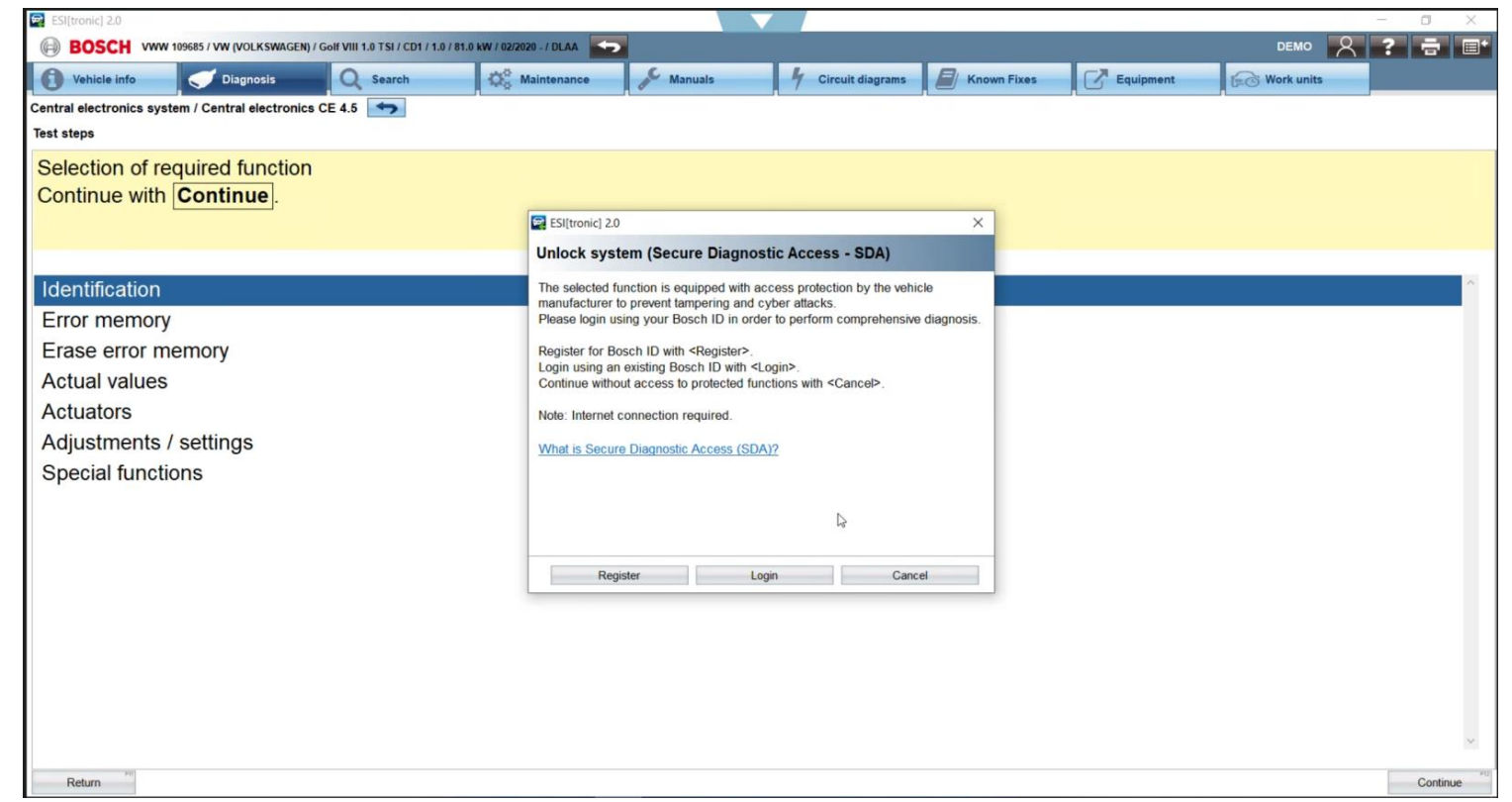

3

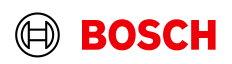

2. *Login con SDA*

4

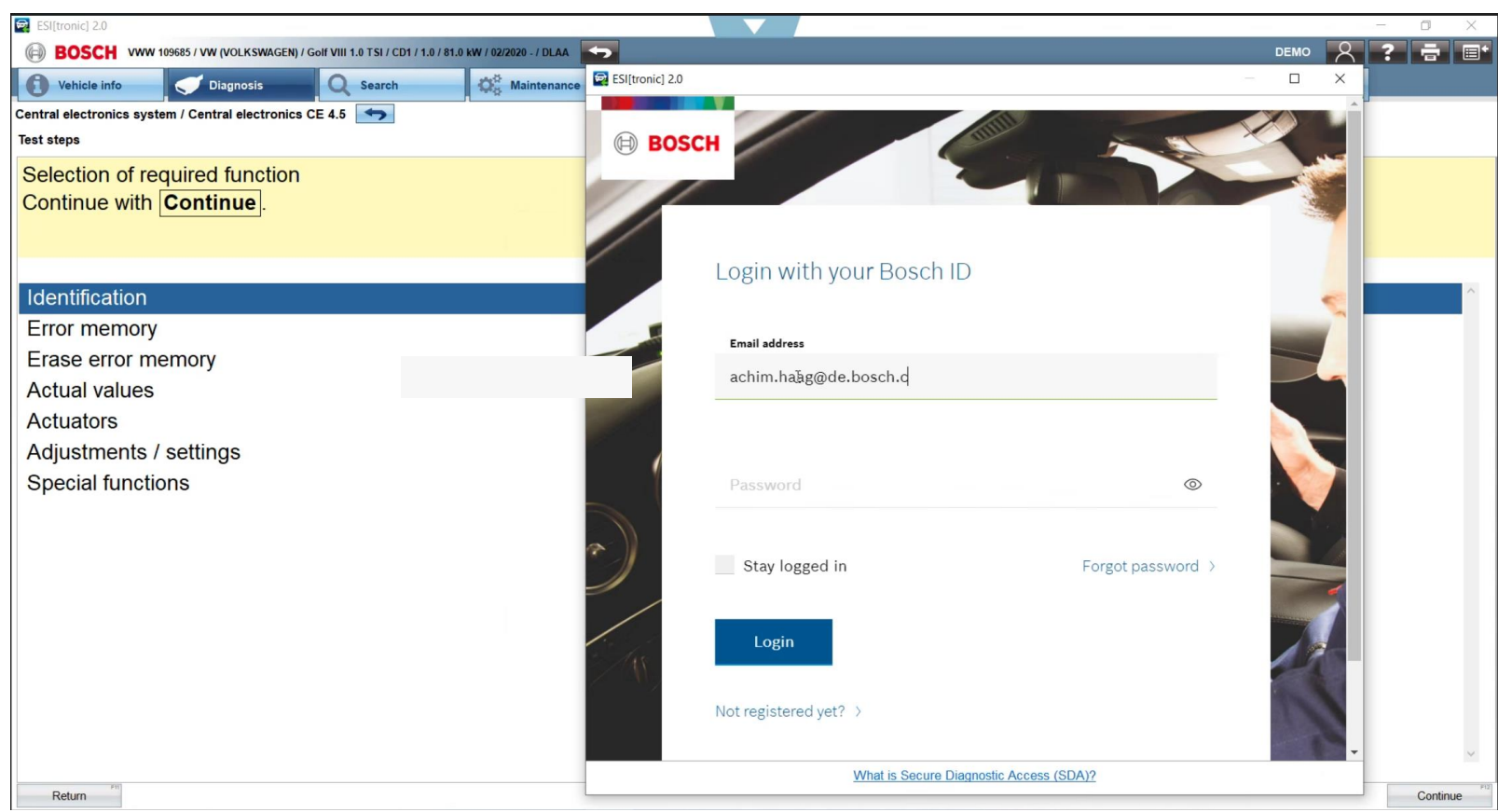

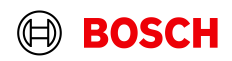

3. *Il cliente è ora collegato a SDA e riceve un suggerimento 2FA*.

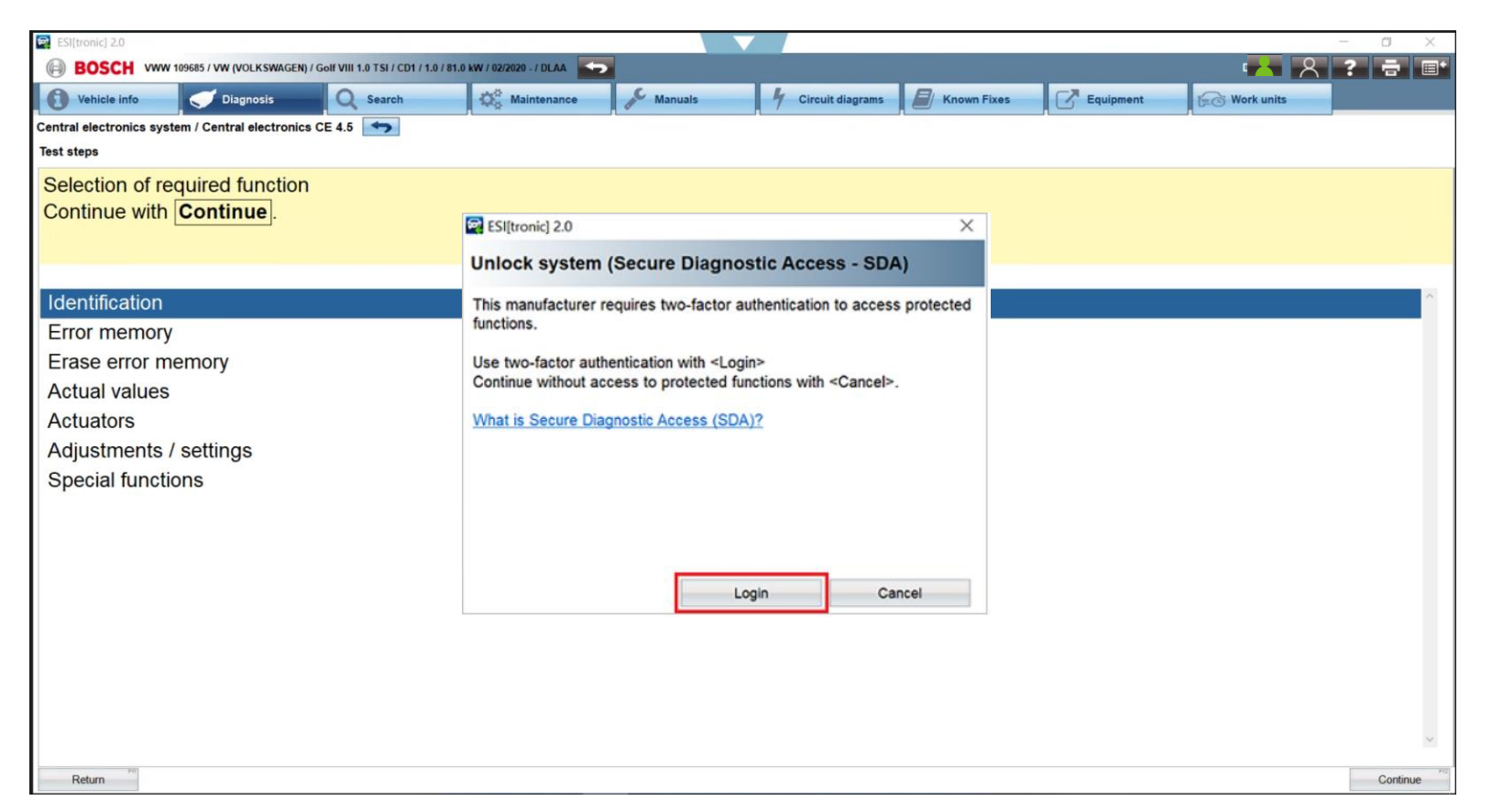

*Fare clic su "login" per continuare con 2FA o su "Annulla" con un contenuto limitato (nessun accesso ai dati protetti di VAG).*

### **Intern** | AA-AS/PAS-PDM1 | 23.11.2022 5

© Robert Bosch GmbH 2022. Alle Rechte vorbehalten, auch bzgl. jeder Verfügung, Verwertung, Reproduktion, Bearbeitung, Weitergabe sowie für den Fall von Schutzrechtsanmeldungen.

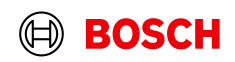

3.1 *Come impostare la 2FA per la* **prima volta**

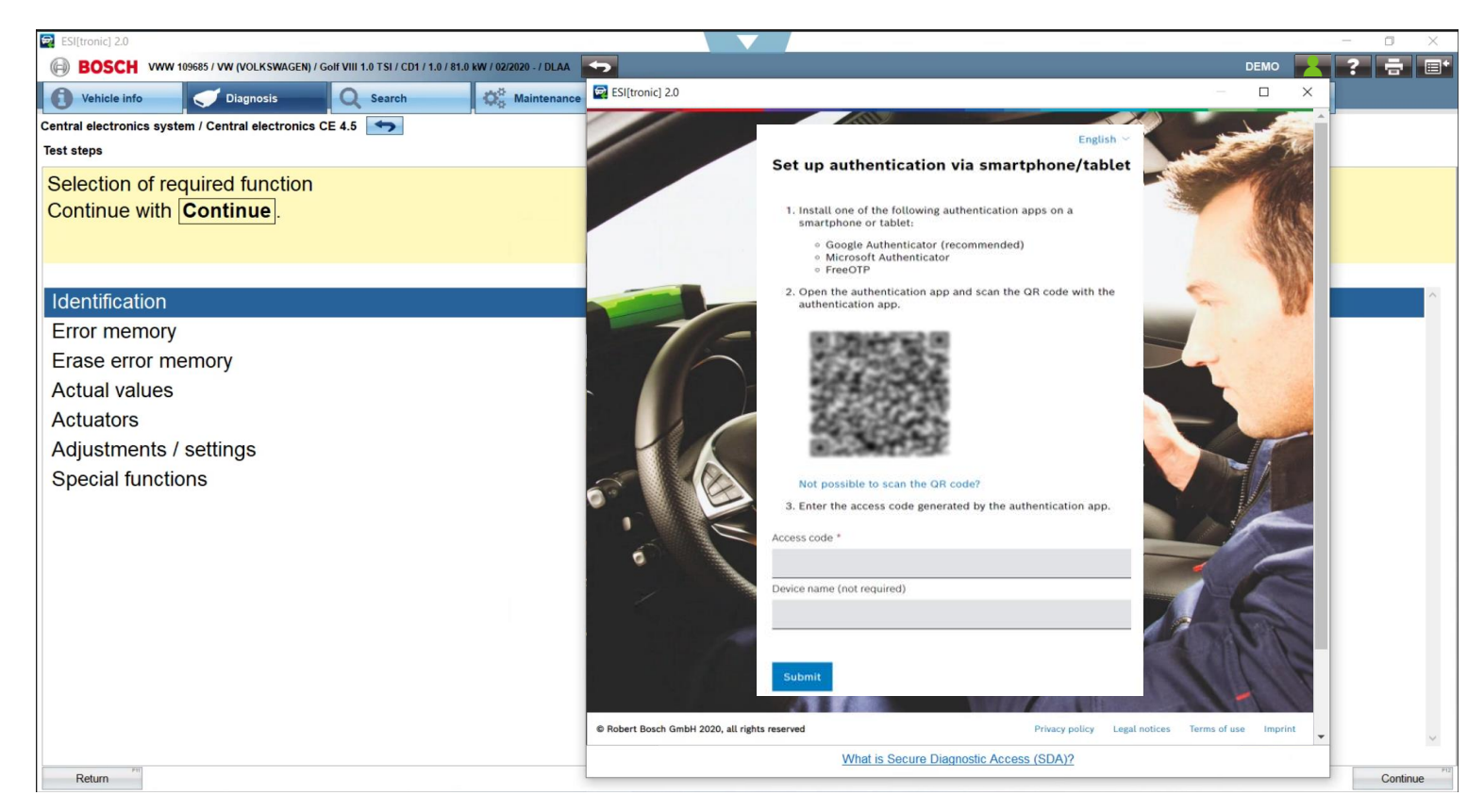

*Questo passaggio è necessario solo una volta. Se il cliente annulla in questa fase, la finestra apparirà di nuovo la prossima volta.*

*Installare l'applicazione Authenticator preferita sul proprio smartphone/tablet, ad esempio Google Authenticator, Microsoft Authenticator, FreeOTP.*

*o*

*se già installata, aprire l'applicazione.*

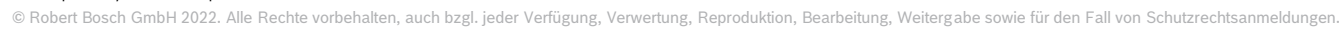

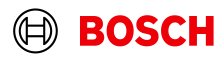

3.1 *Come impostare l'2FA per la prima volta*

7

Authenticator

Kennwörter

Adressen

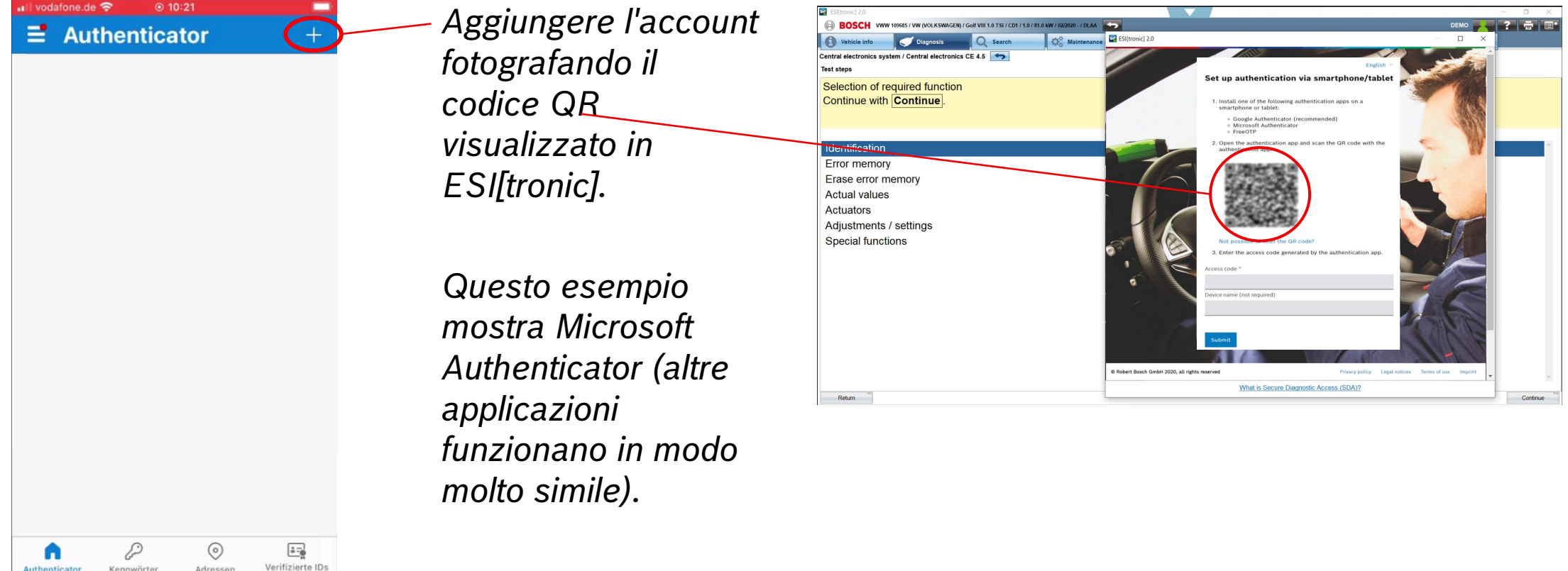

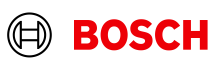

3.1 *Come impostare la 2FA per la prima volta*

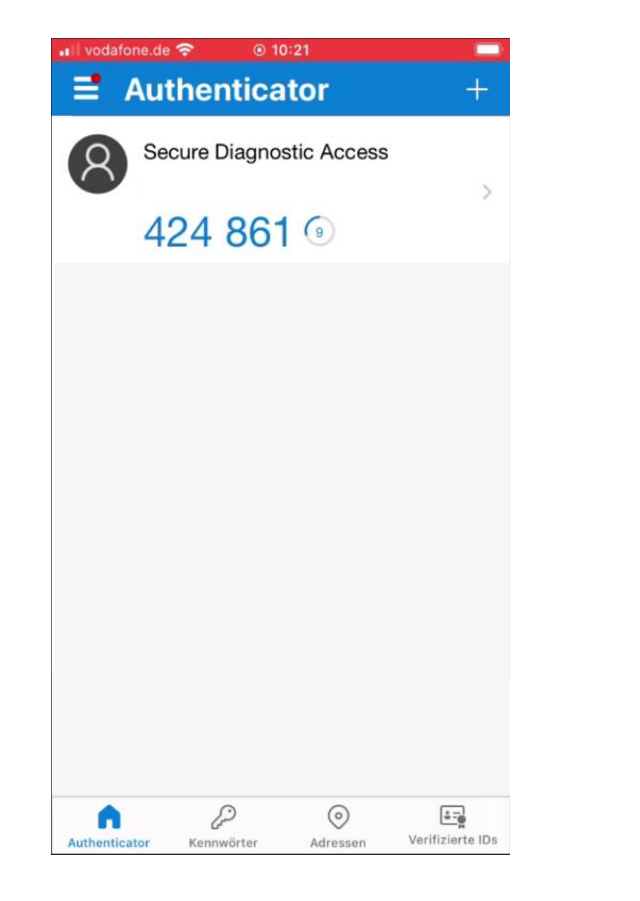

8

*Il conto viene aggiunto.*

*I numeri cambiano ogni ~30 secondi.*

*Digitare i numeri.*

*Fare clic su "Invia" e il sistema sarà sbloccato per ulteriori utilizzi.*

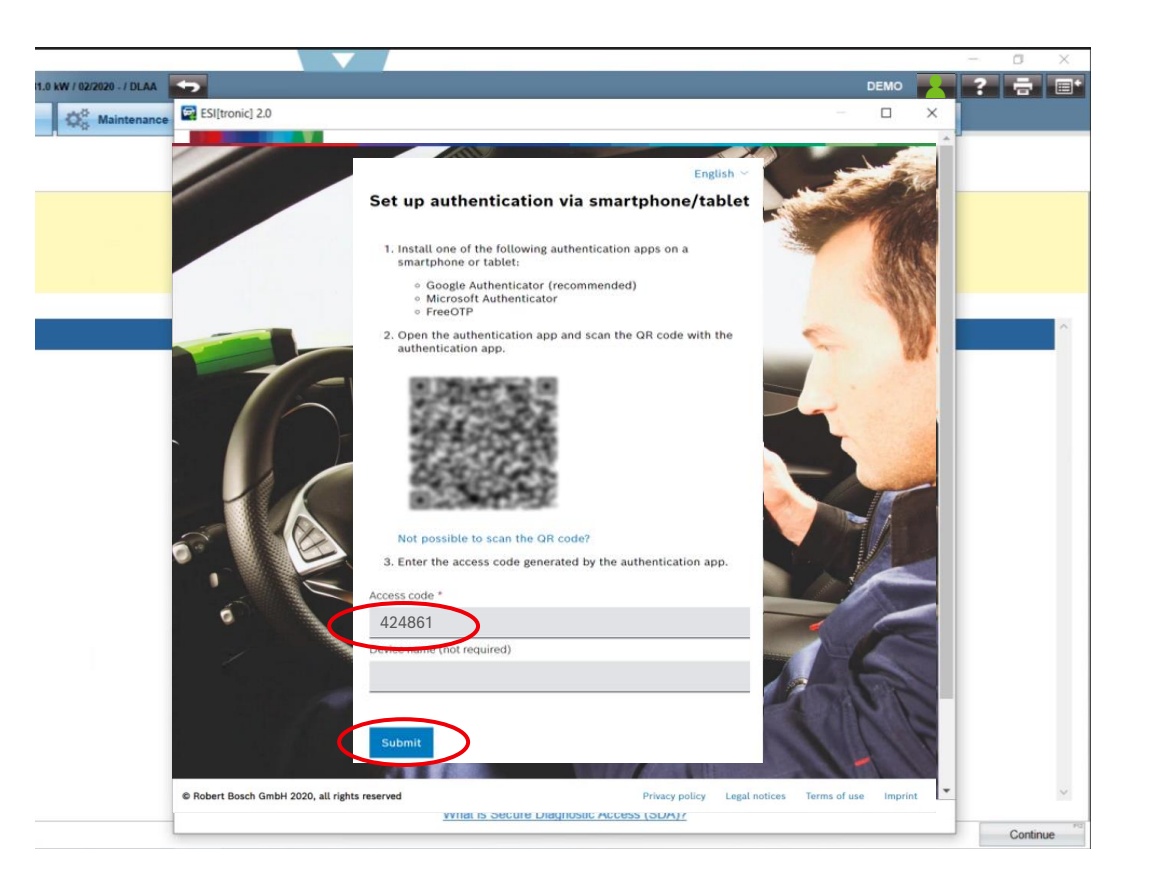

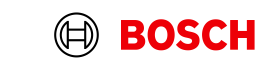

3.2 *Come utilizzare la 2FA se la prima configurazione è stata effettuata*

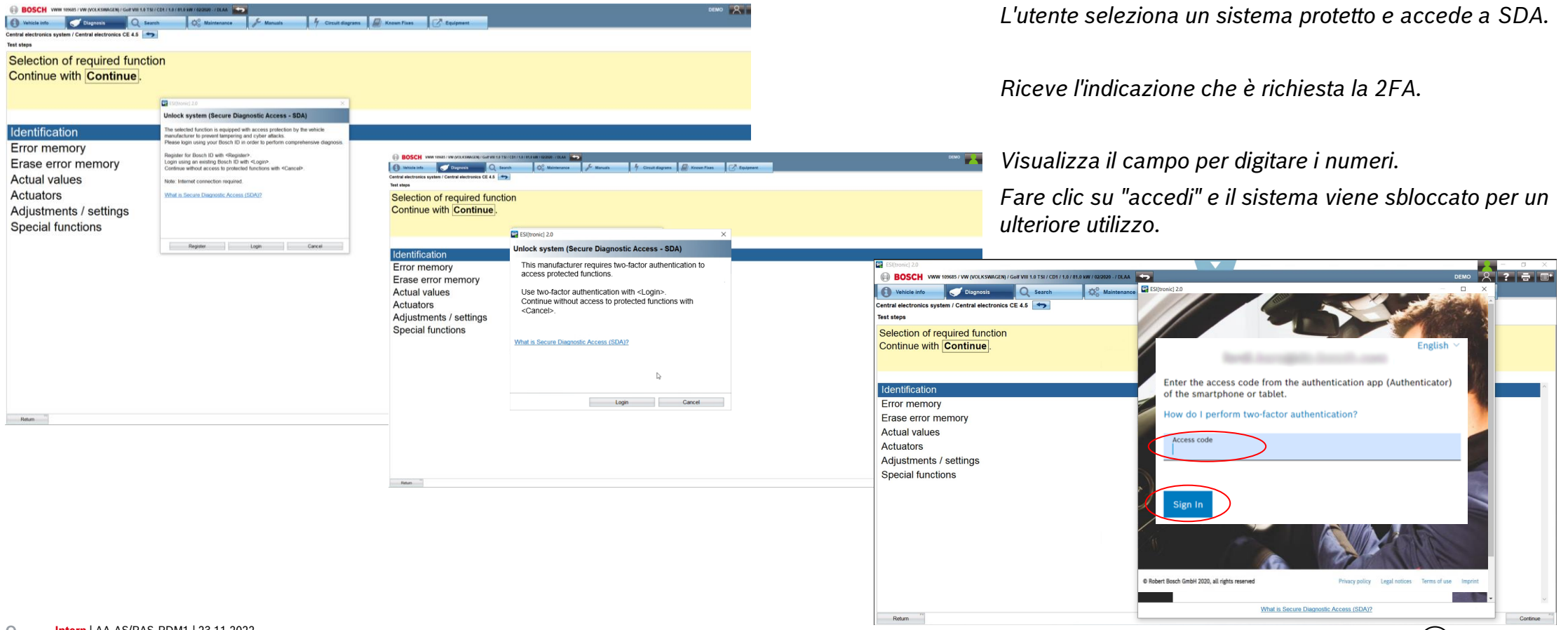

© Robert Bosch GmbH 2022. Alle Rechte vorbehalten, auch bzgl. jeder Verfügung, Verwertung, Reproduktion, Bearbeitung, Weitergabe sowie für den Fall von Schutzrechtsanmeldungen.